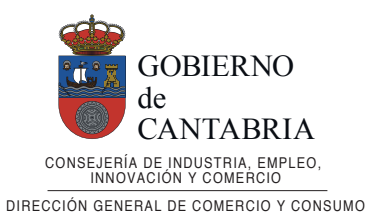

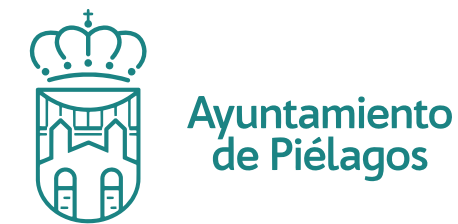

- Revisa que puedas acceder a tu perfil en: *app.bonospielagos.com* 1.
- Inicia sesión con tu correo y contraseña. 2.
- 3. Haz click en tu establecimiento.

## Descarga tus bonos en bonospielagos.com

## APOYO AL COMERCIO Y LA HOSTELERÍA

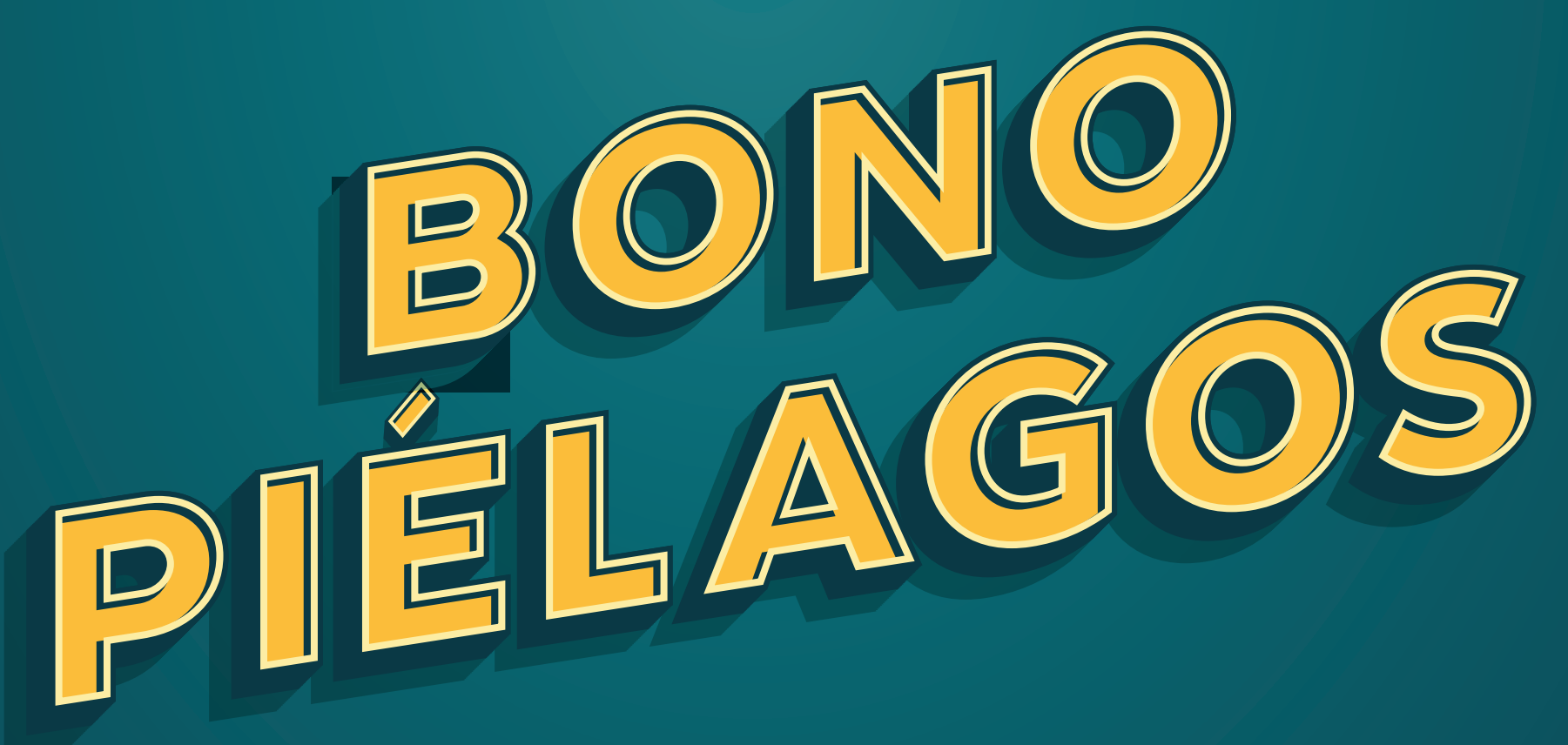

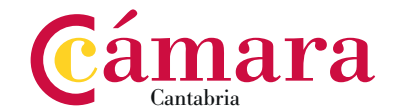

- 5. Introduce el *importe* de la venta.
- 6. Escanea con tu cámara o introduce manualmente el **código** de los bonos del usuario (QR).
- **7.** Introduce el **número de ticket** o factura, y haz click en guardar venta.
- Haz **click** en nueva venta. 4.
- 8. No olvides **guardar** una **copia** de la factura de venta.

*Cámara Cantabria te avisará, por correo electrónico, cada 15 dias para que entregues las facturas/tickets en el Ayuntamiento de Piélagos.*

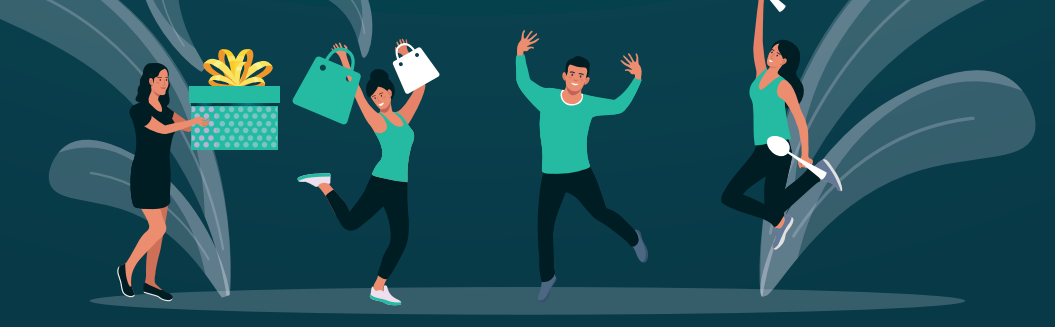

## INSTRUCCIONES PARA ESTABLECIMIENTOS